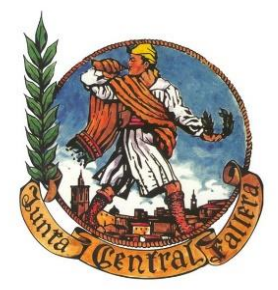

# **JUNTA CENTRAL FALLERA**

# **ELECCIÓ DE PRESIDENT I PROCESSOS D'INICI D'EXERCICI.**

# **Introducció**

En data 4 de març, se us van remetre les instruccions que la delegació d'incidències i demarcacions va elaborar, on s'indicava entre altres les dates per a elecció de president, del 20 de març al 30 d'abril, i les dates en les quals s'obriria el termini per a presentar els censos de JCF que serien del 5 d'abril al 3 de maig.

Amb data 30 de març es procedirà a la generació dels llistats de tancament i inici del 2022.

A causa de la situació creada per la declaració de l'Estat d'Alarma, i com ja va ocórrer l'any passat, això afecta a les Comissions de Falla per a l'elecció del President del nou exercici. Com que en aquests moments i segons l'última norma publicada en el DOGV únicament es poden reunir en el casal 4 persones us indiquem algunes formes per a la realització d'aquesta votació:

a) En el propi casal, seguint les indicacions de Sanitat publicades el dia 26 de març de 2021.

b) Es podrà sol·licitar a JCF la reserva d'una sala en les pròpies dependències de JCF per a procedir a les votacions de manera presencial, complint les indicacions de Sanitat publicades el dia 26 de març de 2021

c) Vot a través de la secretària Virtual, de la següent forma:

## *Votacions a President de falla.*

JCF ha desenvolupat un sistema de votació electrònica per a l'elecció de President, amb la finalitat de proporcionar a les Comissions un sistema utilitzable en el cas de tindre problemes per a fer la votació de manera presencial. La falla que estiga interessada a utilitzar el sistema, enviarà una petició a \*JCF (mitjançant email a sgeneral@fallas.com, amb còpia a virtual@fallas.com) amb un mínim de 72 hores d'anticipació, contenint: • Els noms dels candidats

• La data i hora en què s'ha d'iniciar la votación

• La data i hora en la qual ha d'acabar (s'aconsella una duració de 24 hores i que l'hora de finalització siga les 17.00 per a donar temps a generar les actes, signar-les i enviar-les a la comissió).

• La/s adreça/és de correu a les quals cal enviar els resultats.

•Un telèfon de contacte per a aclarir dubtes.

Votació.

- En virtual.fallas.com->Menú Principal->Elecció de President
- Se sol·licita número de falla i DNI del votant

• Es comprova que la falla té prevista la votació, que el DNI és correcte i està en la llista de fallers de la comissió major de l'any anterior, i que no ha votat encara.

### *Si tot bé:*

o Es retorna el nom de la falla, el nom de la persona que votarà i la llista de candidats, perquè trie. S'inclou l'opció de votar en blanc.

o En prémer enviar, mitjançant un missatge emergent es mostra el que votarà i se li permet acceptar o cancel·lar. • El vot és secret.

### Resultats.

Quan finalitza la votació, es genera una acta en la qual s'indiquen els resultats i la relació de participants en la votació. Una vegada signada, s'envia a la falla, als email que s'hagen indicat. Es conservarà l'original en paper en JCF a la disposició de la comissió.

Aquest procés no és automàtic: algú autoritzat ha d'executar una acció i posar a la signatura (per això ha d'acabar la votació a una hora prudent).

S'ha de procedir a realitzar tots els processos d'inici d'Exercici en la forma habitual, canviant les dates i forma de presentació d'aquests.

La presentació dels censos es farà a través de la Seu Electrònica de l'Ajuntament de València. (en endavant SEU).

**TRAMITES**→ **[MATÈRIES I SELECCIONAR EN EL DESPLEGABLE CULTURA](https://sede.valencia.es/sede/registro/indexM.xhtml)** → **PRESENTACIÓ CENSOS**

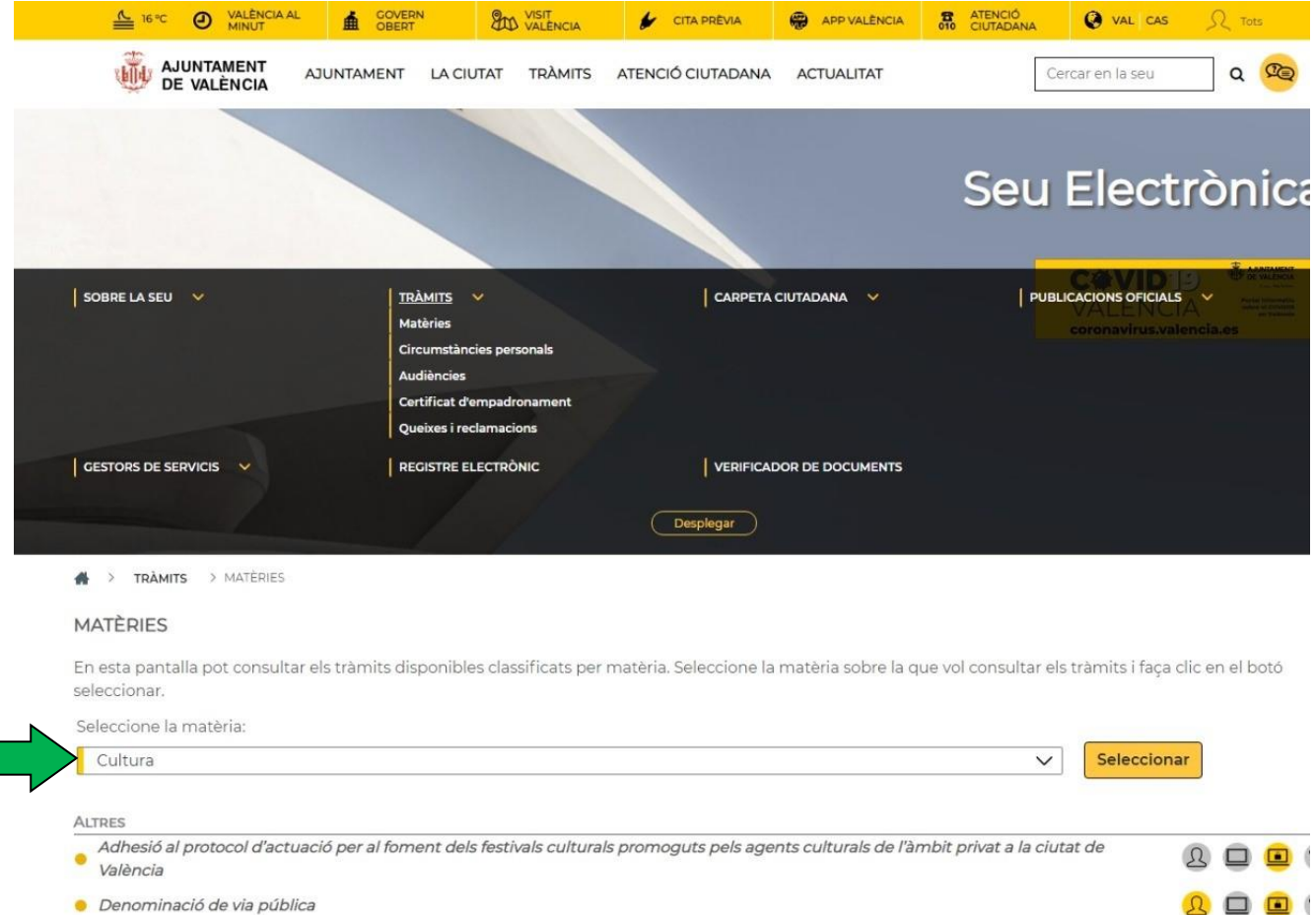

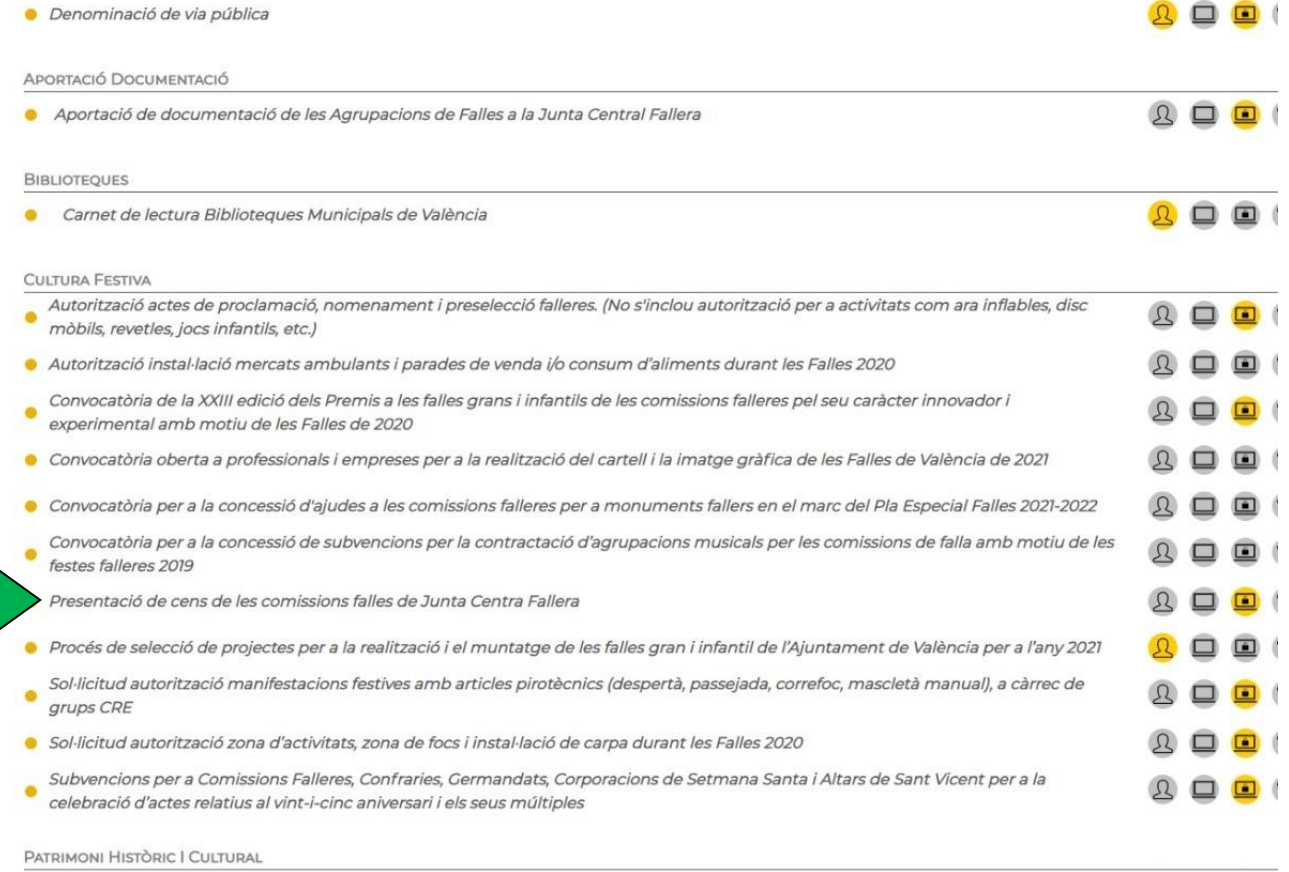

 $\begin{picture}(40,4) \put(0,0){\line(1,0){155}} \put(15,0){\line(1,0){155}} \put(15,0){\line(1,0){155}} \put(15,0){\line(1,0){155}} \put(15,0){\line(1,0){155}} \put(15,0){\line(1,0){155}} \put(15,0){\line(1,0){155}} \put(15,0){\line(1,0){155}} \put(15,0){\line(1,0){155}} \put(15,0){\line(1,0){155}} \put(15,0){\line(1,0){155}} \put$ 

 $\begin{picture}(40,4) \put(0,0){\line(1,0){10}} \put(15,0){\line(1,0){10}} \put(15,0){\line(1,0){10}} \put(15,0){\line(1,0){10}} \put(15,0){\line(1,0){10}} \put(15,0){\line(1,0){10}} \put(15,0){\line(1,0){10}} \put(15,0){\line(1,0){10}} \put(15,0){\line(1,0){10}} \put(15,0){\line(1,0){10}} \put(15,0){\line(1,0){10}} \put(15,0){\line(1,$ 

· Certificació de dades de documents que obren en l'Arxiu Municipal

· Cessió d'ús de museus o monuments municipals per a activitats ludico culturals o esdeveniments

# **Generalitats.**

S'han llistat i enviat a les comissions els llistats dels censos al final de l'exercici anterior.

Després s'ha traspassat el cens complet al nou exercici i s'han fet els canvis d'Infantils a Majors en funció de l'edat. A més, s'han comprovat les dades obligatòries, i especialment els DNI de majors i dates de naixement d'infantils pròxims a passar a majors. El llistat generat se li ha enviat per email.

Ara haurà de connectar-se a la Secretaria Virtual i buscar, en la Zona Privada, l'opció "INICI D'EXERCICI". Allí trobarà els 5 passos que a continuació es descriuen i que haurà de completar (els dos primers li permeten descarregar els llistats que acabem de comentar).

És convenient que repasse les instruccions del Programa de Censos que podrà trobar en la Secretaria Virtual en

# ZONA PÚBLICA → DESCÀRREGA D'IMPRESOS →CENSOS

concretament el document "Instruccions nou programa"

## **Passos.**

# **1. OPCIONAL: LLISTATS DE CENSOS DE L'EXERCICI ANTERIOR (2020-21).**

Pot descarregar els llistats dels censos al final de l'exercici anterior. Són els mateixos que ja li van ser remesos per correu electrònic.

# **2. OPCIONAL: RESULTAT DEL TRASPÀS DEL CENS ANTERIOR (2020-21) --> (2021-22).**

Pot descarregar el llistat que s'ha generat en el procés de traspàs. És el mateix llistat que li va ser remés per email.

Si el llistat té errors, haurà de corregir-los per a poder continuar.

# **3. COMPROVACIÓ DE CENSOS (2021-22)**

Atés que no podrà generar les Fulles de Censos si aquest té errors, ha de comprovar que:

- Estan definits tots els càrrecs obligatoris
- Es coneixen les dates de naixement dels candidats a passar a majors
- Es coneixen els DNI o equivalent de tots els majors.

Aquest pas pot repetir-lo quantes vegades vulga conforme vaja corregint els errors.

# **4. GENERACIÓ FULLES DE CENSOS (2021-22)**

Abans d'aquest pas, s'han d'informar els càrrecs directius, inclòs el President. És molt important revisar les dades de contacte (email i telèfon) del President.

Quan el seu cens no tinga errors, podrà generar les Fulles de Cens que haurà d'entregar en JCF. Si té errors, haurà de corregir-los per a poder efectuar aquest pas.

Les Fulles de Censos solament es poden generar una vegada, però abans pot generar quants esborradors desitge per a comprovar dades.

Les Fulles s'emplenen amb les dades de la Falla, President, Delegat d'Infantils i resta de directiva. Les fulles no són modificables: Si vol canviar alguna cosa, modifique les fitxes corresponents i torne a generar les fulles.

Es generen les Portades de censos d'Infantils i Majors i la fulla de Directiva de Majors. No és necessària la fulla de Directiva d'Infantils, per la qual cosa no es genera.

NOTA: Fins al dia 5 d'abril, s'ha deshabilitat el botó de generació de fulles de censos definitius. Haurà de realitzar-se abans del dia 3 de maig, i en el cas de presentar candidats a vocal electe, abans de presentar a aquest.

Encara que hem dit que les fulles definitives solament es poden generar una vegada, si detecta alguna fallada una vegada generades i encara no les ha enviades a JCF, pot sol·licitar que li alliberen la restricció enviant un email a [administració@fallas.com.](mailto:administració@fallas.com)

No obstant això, recorde que, excepte el President, pot modificar els càrrecs en qualsevol moment de l'exercici.

# **5. DESCÀRREGA FULLES DE CENSOS (2021-22)**

Descarregue les Fulles de Censos. El document pdf que s'obté es presentarà, una vegada signat, amb el procediment que s'ha creat a aquest efecte, a través de **les Seu Electrònica de l'Ajuntament de València.**

# **NO es poden enviar per correu electrònic, fax o qualsevol altre mitjà.**

Aquest document haurà de ser signat pel President. La signatura serà, preferiblement, electrònica, utilitzant un certificat, bé siga personal o de representant de la Falla. Si no fóra possible, se signaria de manera manuscrita.

# **Opció 1: Signatura electrònica.**

Pot realitzar-la amb el programa "autosignatura" (veure nota posterior). El fitxer obtingut és el que haurà de pujar-se a la SEU. El certificat serà personal del President (pot servir el DNI) o el de la Falla.

### **Opció 2: Signatura manuscrita.**

Haurà d'imprimir les fulles, signar-les de manera manual i escanejar-les en format PDF, pujant-les posteriorment a la SEU

### **ANNEX: PROGRAMA AUTOSIGNATURA**

És una aplicació de signatura electrònica desenvolupada pel Ministeri d'Hisenda i Administracions Públiques. En poder ser executada des del navegador, permet la signatura en pàgines d'Administració Electrònica quan es requereix la signatura en un procediment administratiu. Existeixen versions per a Windows, Linux i \*Mac. Pot descarregar-se des de:

https://firmaelectronica.gob.es/home/descargas.html

S'usa de dues formes:

• Invocat directament per la pàgina web, i en aquest cas aquesta li ha enviat els paràmetres necessaris i solament haurem de triar el certificat a usar i procedir a la signatura.

• Anomenat directament per l'usuari, mitjançant la icona corresponent o buscant en la llista d'aplicacions. Si bé suporta funcions més avançades, per als nostres propòsits ens limitarem a seleccionar el fitxer a signar (que serà el PDF que hem descarregat) i a partir d'ací podrem (veure figura):

o Opcional: Veure el fitxer

o Opcional: Indicar si volem inserir la signatura en el fitxer (un text indicant per qui i quan està signat el document).

o Opcional: Indicar si volem inserir una marca (imatge, encuny, signatura manuscrita, etc.) en el document signat.

#### o Obligatori: Signar el document

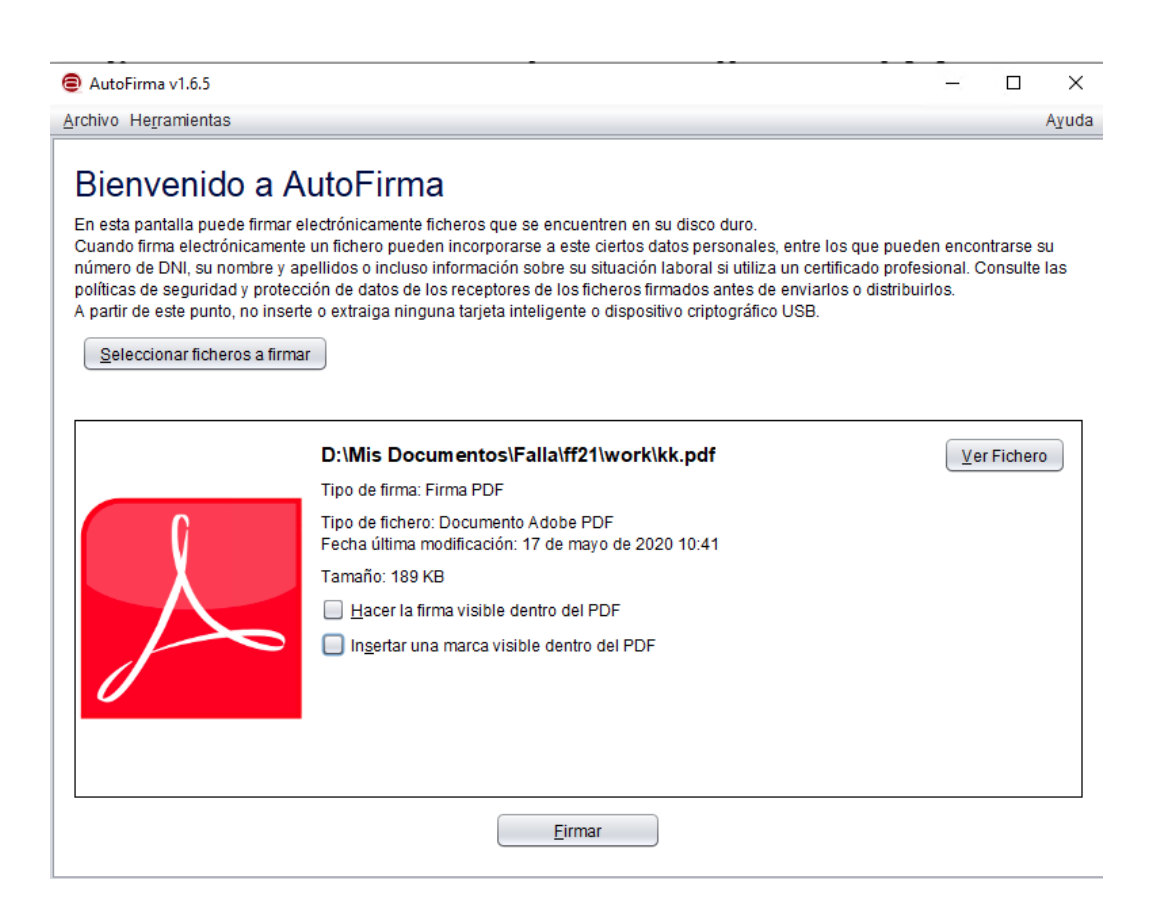

En punxar a SIGNAR, si no hem triat inserir la signatura, ens mostrarà una pantalla de selecció de certificat. Una vegada realitzada la signatura ens preguntarà on volem guardar el fitxer generat. Aquest fitxer és el que haurem d'enviar a \*JCF a través de la SEU.